Prolific Driver instructions to work with a USB CAT cable.

The following instructions are derived from a post that Amadeo, EA3OW, wrote on the Ham Radio Deluxe forums:

http://forums.hrdsoftwarellc.com/showthread.php?21994-Windows-7-HRD-and-USB-Serialadapter-(Prolific-chip)

Prior to this version of the device driver, Ham Radio Deluxe would quite responding to CAT commands, anywhere from  $1 - 3$  hours after activating HRD. The drivers that come on the disc with the CAT cable don't work in my experience as they are usually dated. This happened on two separate computers, one 32-bit XP computer and my new Windows 7 Prof 64-bit computer.

My setup: ICOM 756PRO III SignaLink USB Interface Prolific CAT cable off ebay like the one to the right

Software: Ham radio Deluxe 5.0 build 2893 JT65-HF 1.0.9.3 JT-Alert (latest version)

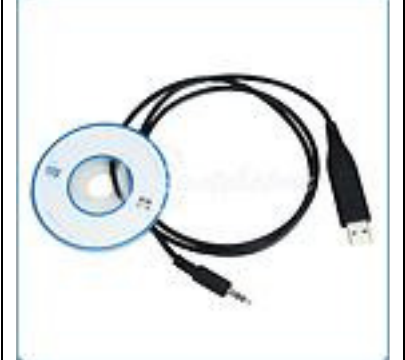

The Installer to download is PL2303\_Prolific\_DriverInstaller\_v1417.exe You can Google for it or you may download it from my website. Make sure that prior to installing the new driver, your CAT cable is unplugged

After downloading the driver, unzip it to a blank folder. Uninstall any previous versions of the driver. If your CAT cable is plugged, go to device manager, select the Prolific com port, right click on the com port and select Uninstall from the menu. After the uninstall, I would reboot at this point before you attempt to install the new driver. After reboot, I would even go so far as to run a registry cleaner (such as CCleaner, www.piriform.com) just to make sure there are no left overs.

In Figure 1 the files are shown in the folder after unzipping the contents.:

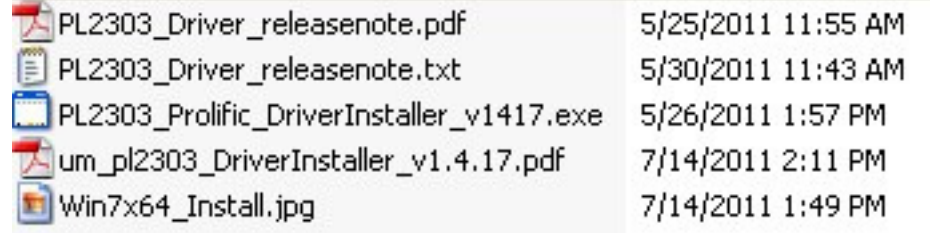

Figure 1

We need to adjust the properties on the installer file before we actually start the installation. Right click on the PL2303\_Prolific\_DriverInstaller\_v1417.exe file and select properties from the menu. Click on the Compatibility tab. Click in the Compatibility mode check box and select Windows XP (service pack 3). Now click on the Priviledge Level check box and run the program as administrator. Your screen should look like Figure 2 below.

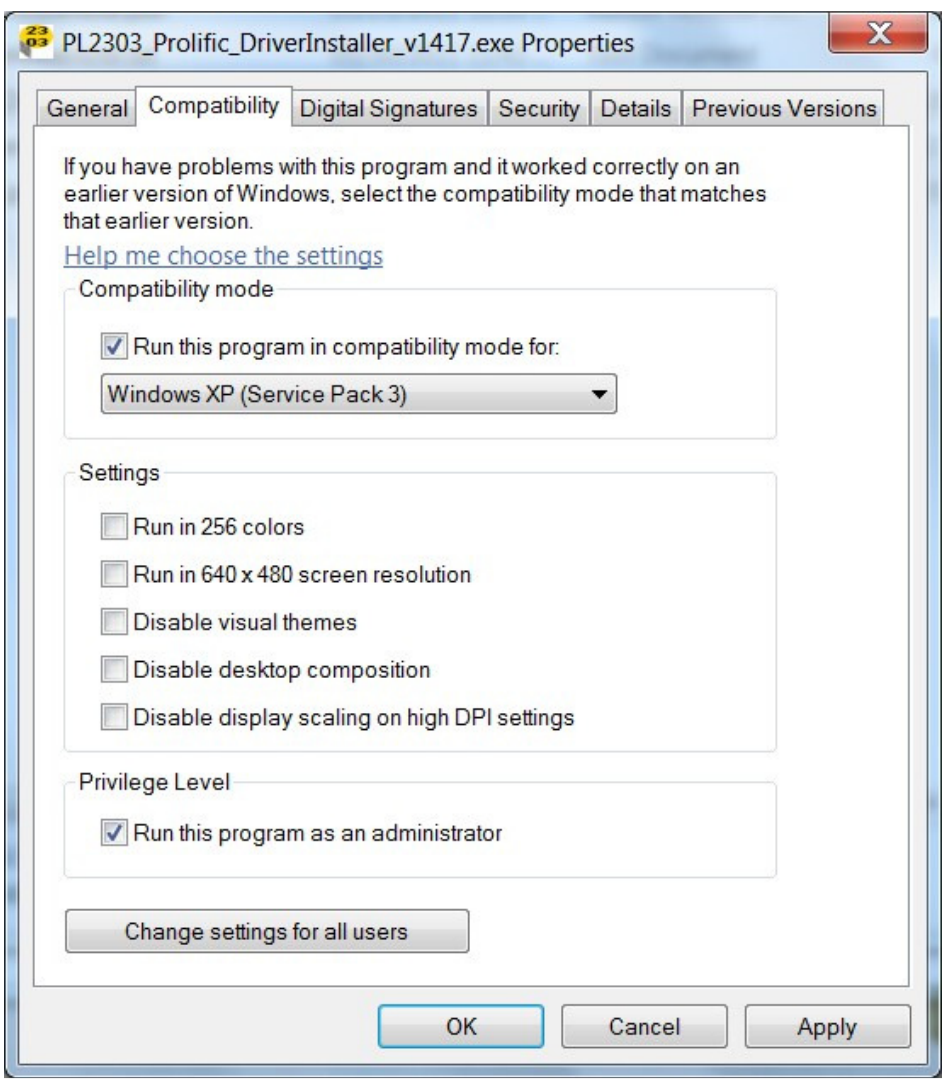

Figure 2

Double-click on the PL2303\_Prolific\_DriverInstaller\_v1417.exe file. You should see the following screen in Figure 3.

.

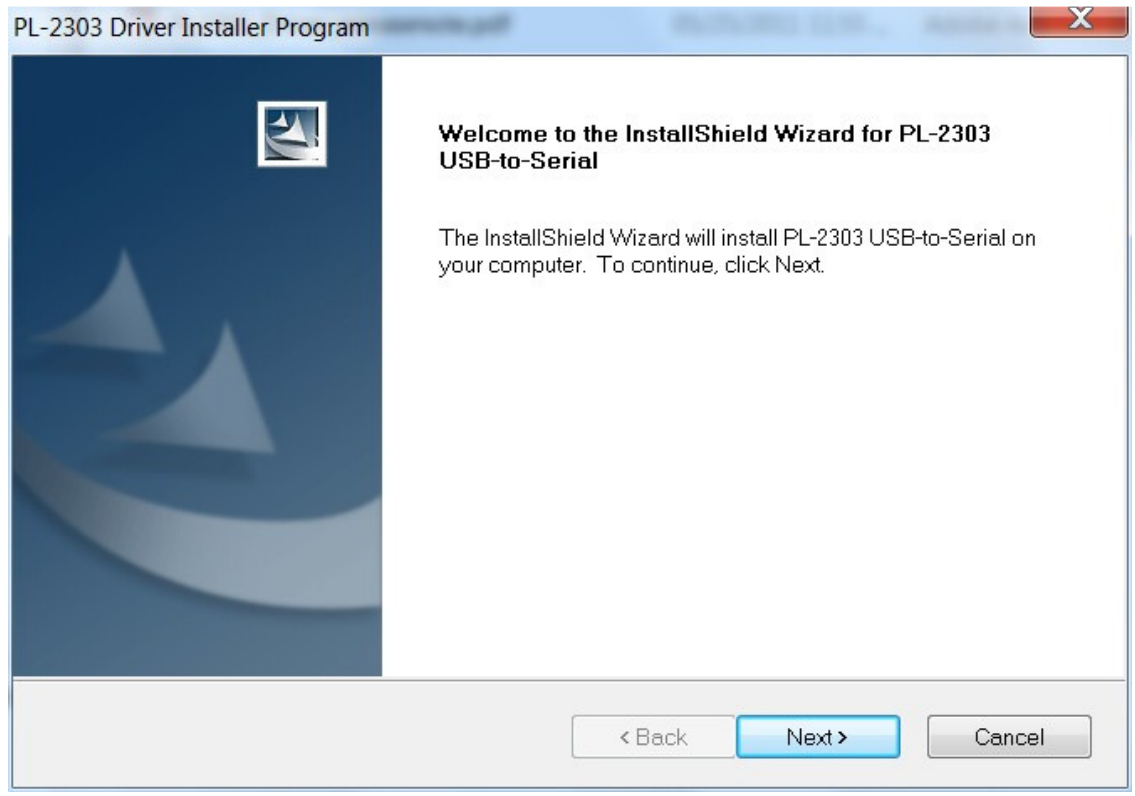

Figure 3

Click next and you will see the driver installing as shown in Figure 4

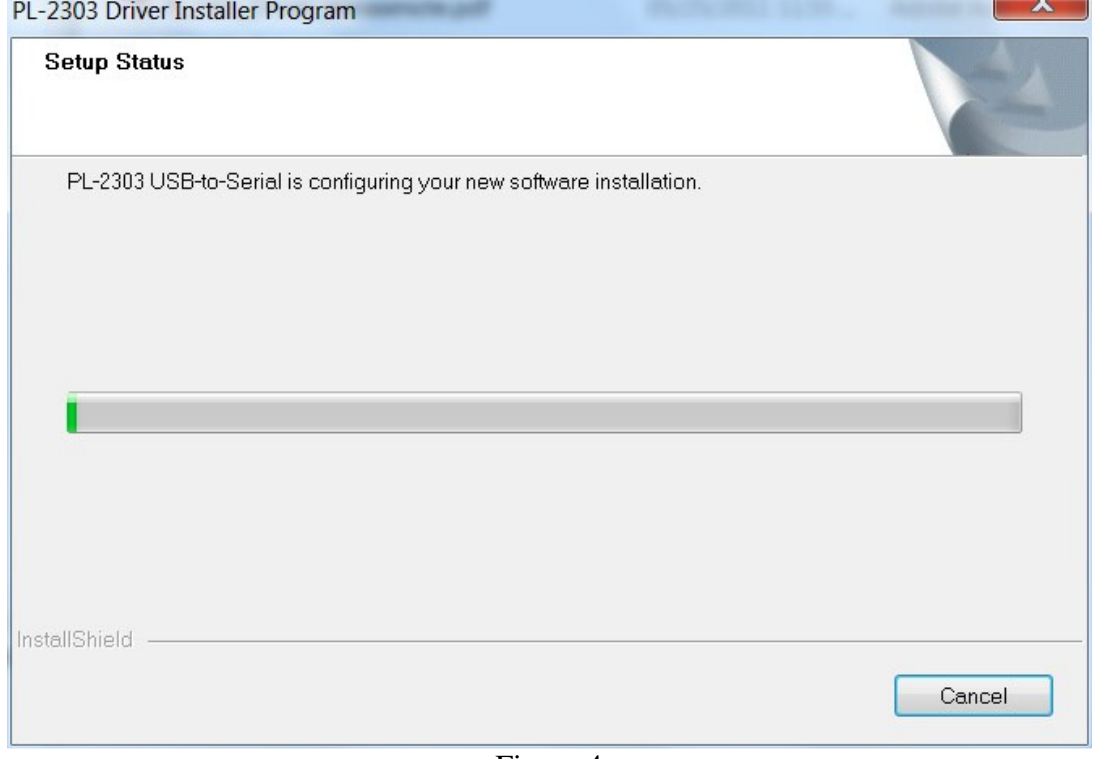

As the driver nears the end, it will search Windows Update for any updates to this driver.

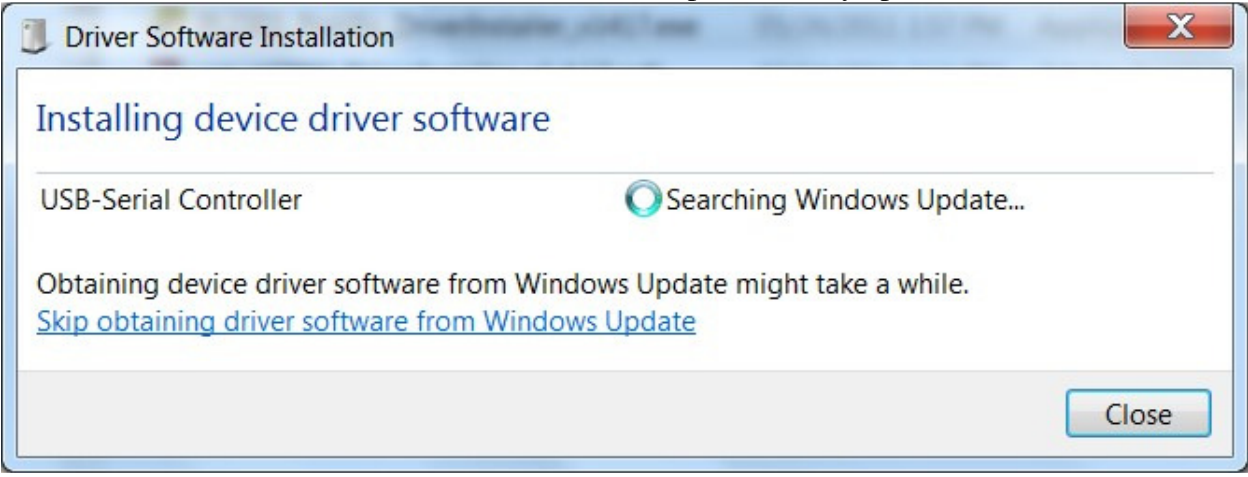

Figure 5

The driver completes and shown in Figure 6.

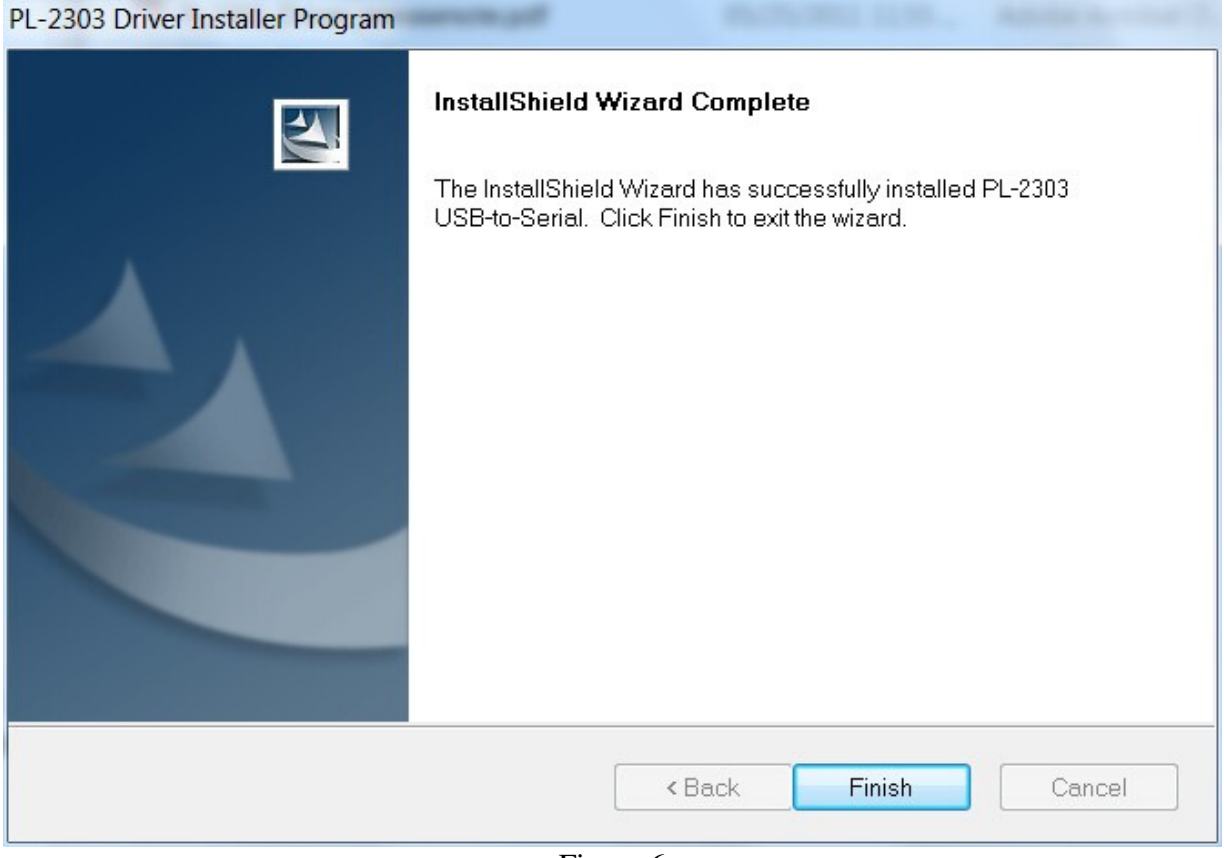

Figure 6

## Prolific Driver Instructions – USB Serial CAT Cable

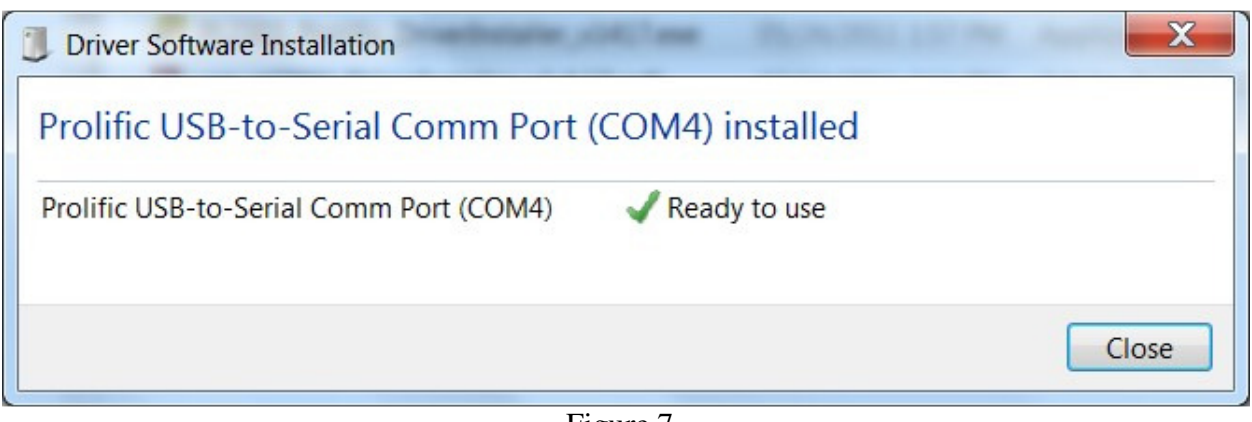

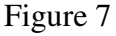

After installation is complete, check on the version of the driver. Right Click on My Computer and select Manage. Select Device Manger from the left pane and in the right pane, expand the Ports (Com & LPT). Your screen should look like Figure 8 shown below.

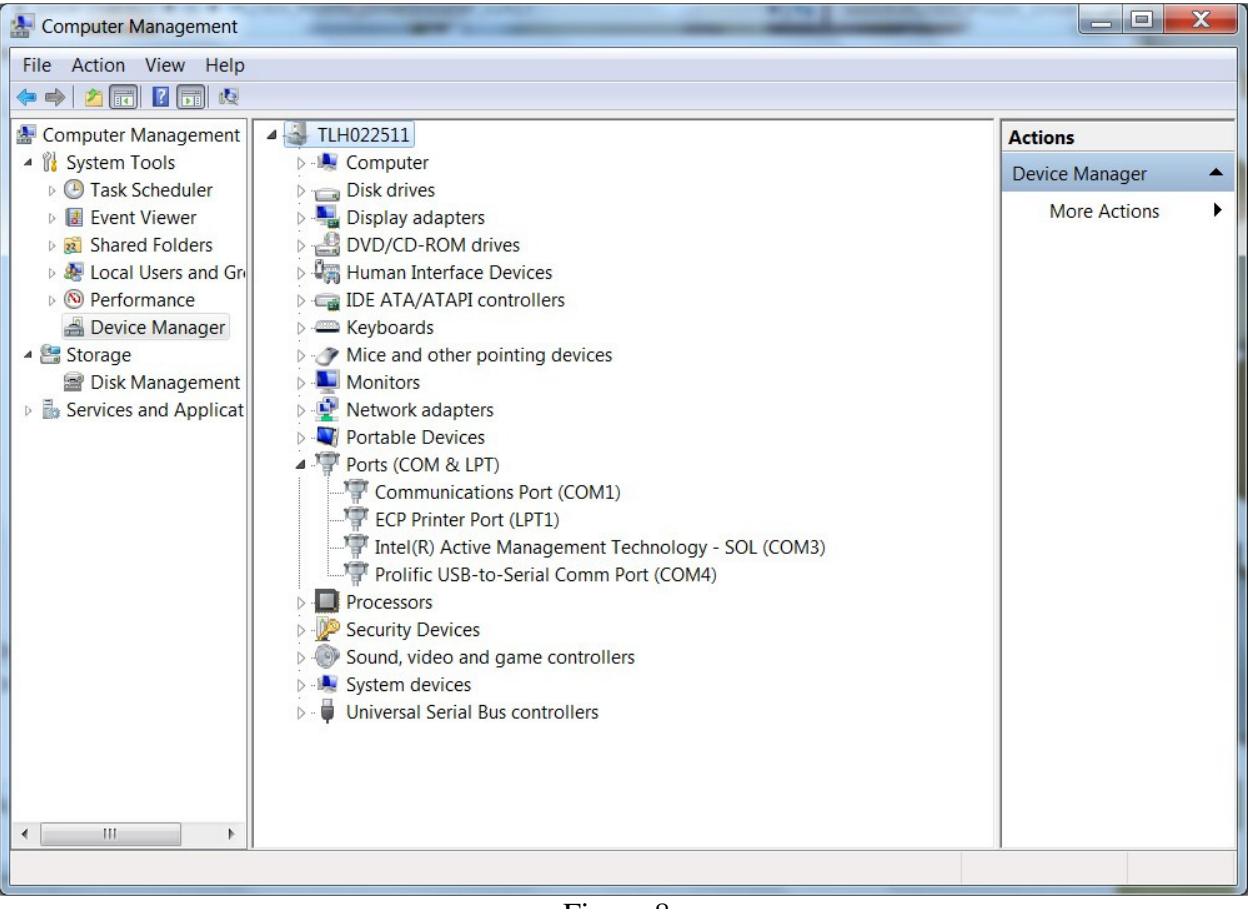

Figure 8

Now let's check the properties of our Prolific driver. Right click on the Prolific com port (in my case above it's COM4) and select Properties from the menu. Click on the Driver tab as shown in Figure 9.

## Prolific Driver Instructions – USB Serial CAT Cable

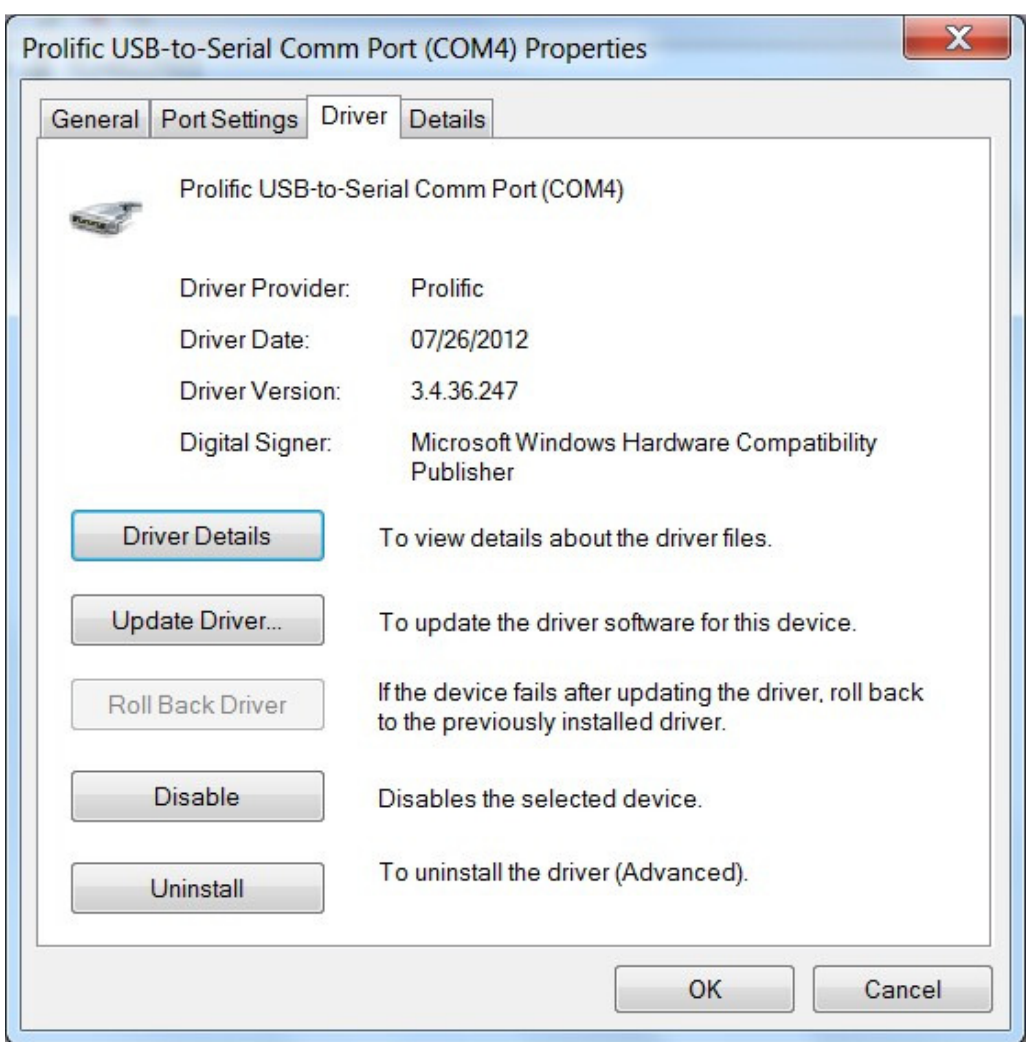

Figure 9

Some notes about the System Requirements and Driver Versions:

System Requirement:

. Supports the following Windows OSes:

- Windows 2000 SP4
- Windows XP SP2 and above (32 & 64 bit)
- Windows Server 2003 (32 & 64 bit)
- Windows Server 2008 / 2008 R2 (32 & 64 bit)
- Windows Vista (32 & 64 bit)
- Windows 7 (32 & 64 bit)
- . USB host controller
- . Device using PL-2303H/HX/X version chip

Driver Versions:

------------------- - Windows 2000/XP/Server2003 (32 & 64-bit) WDM WHQL Driver: v2.0.16.166

- Windows Vista/7/Server2008 (32 & 64-bit) WDF WHQL Driver: v3.3.17.203

The 32 & 64 bit install instructions are the same. My XP (32-bit) install version ended up in the 2.1.x.x range after Windows Update ran and installed the update. The Windows 7 Professional (64-bit) was upgraded from 3.3.17.203 to 3.4.36.247 as shown above. So far, no issues with the updated driver on either system.

Credits:

Amadeo (EA3OW), for a nice post on his install steps with the correct driver. Jess, AF5X, for helping me troubleshoot via the JT65-HF Google group. Rick, W4PC for continuing Simons work, HRD. http://forums.hrdsoftwarellc.com

If you have any questions or comments, please let me know. Kd4moj@arrl.net

-Doug